## **Taller Asesoría para la redacción de la tesis**

**INSTRUCTIVO** 

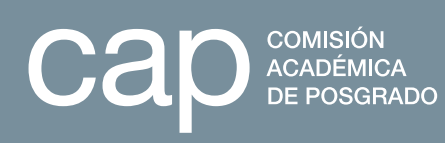

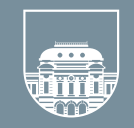

UNIVERSIDAD DE LA REPÚBLICA<br>URUGUAY

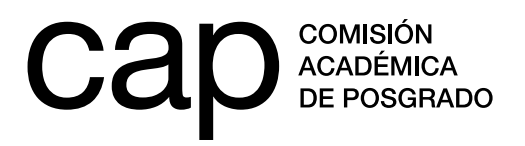

## **Instructivo para LA postulación al Taller**  *Asesoría para la redacción de la tesis*

## **Postulaciones**

**1.** Las postulaciones se realizan en línea a través de la página web: **http://postulaciones.udelar.edu.uy**. En caso de tener un usuario, debe ingresar con su correo electrónico y clave. Si no recuerda su clave, podrá recuperarla ingresando en el enlace *Olvidé la clave*. Si no cuenta con un usuario, ingrese en *Registrar persona*.

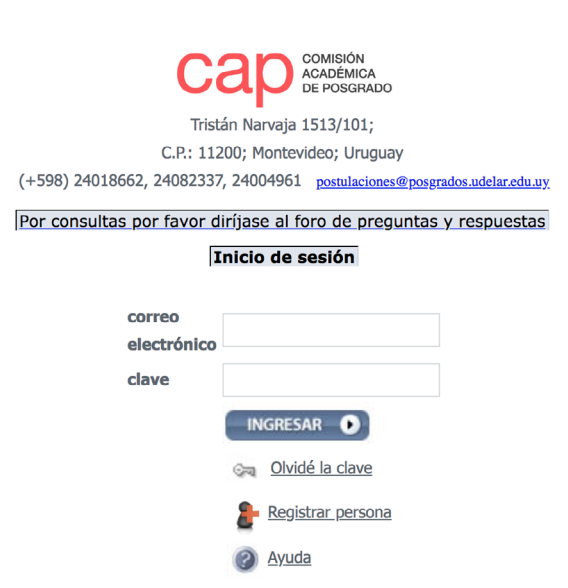

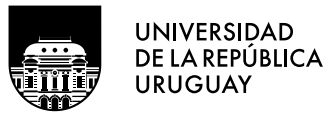

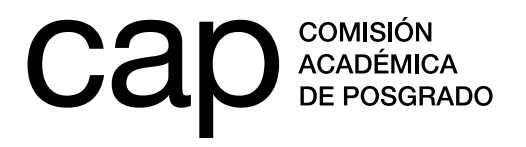

**2.** Al registrar un usuario deberá completar obligatoriamente los campos marcados con asterisco rojo.

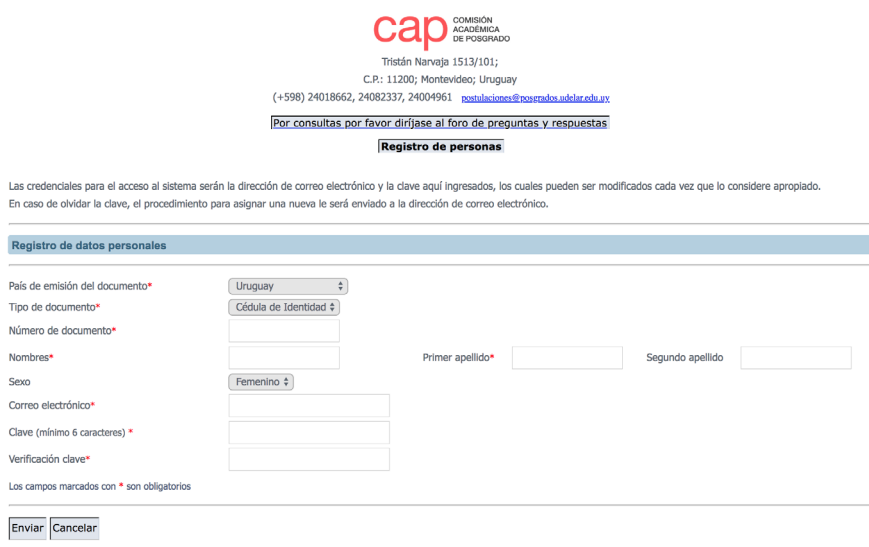

**3.** Una vez registrado, podrá acceder a la página principal de este sitio. En esta página tendrá acceso a un menú situado en la barra lateral, ubicada a la izquierda de la pantalla. En ese menú encontrará el subtítulo *Datos generales*, donde podrá ingresar los cargos que ocupa en la Udelar (en caso de contar con alguno). Esta información será tomada en cuenta en su postulación, por lo que se recomienda completarla correctamente.

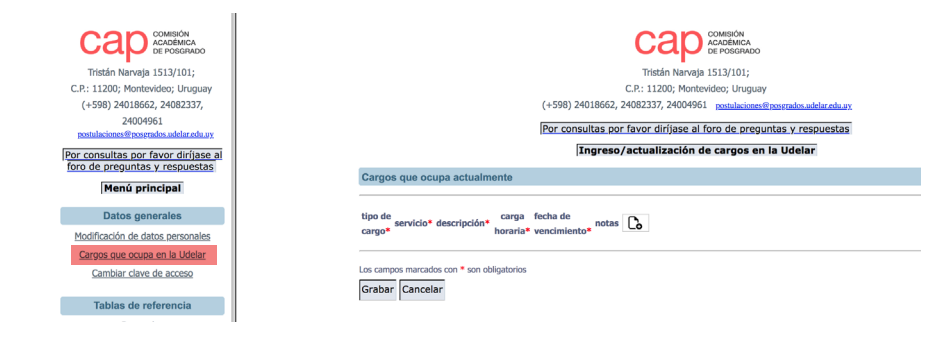

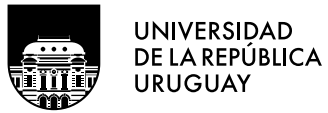

**Tel.: 2401 8662**  cap@posgrados.udelar.edu.uy **Tristán Narvaja 1513, apto. 101 CP**  11200. Montevideo, Uruguay

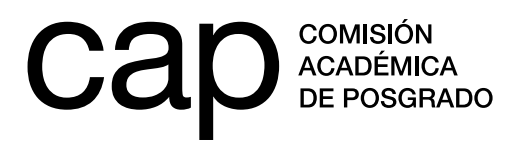

**4.** En la misma barra lateral encontrará otro apartado titulado *Información de convocatorias*, en el que se encuentra el epígrafe *Convocatorias abiertas* (1). En él tendrá acceso al formulario de postulación. Para presentar su candidatura debe pulsar el ícono de la columna *acciones* (2).

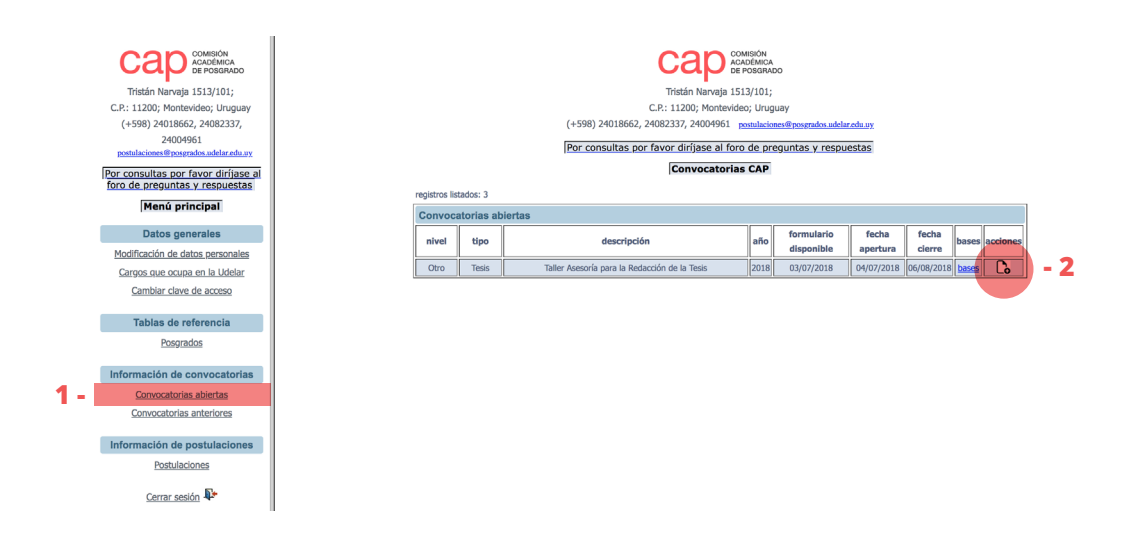

**5.** En su postulación encontrará que hay campos con opciones desplegables entre las cuales deberá elegir la que corresponda en su caso. Si al momento de postular se encuentra percibiendo alguna beca de posgrado, deberá ingresar en *agregar fila* para añadir esta información. Todos los campos marcados con asterisco rojo son obligatorios.

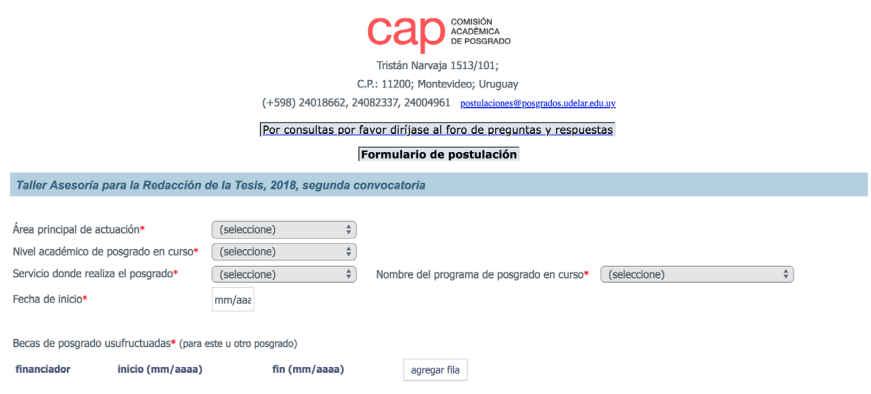

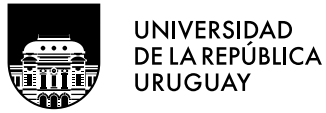

**Tel.: 2401 8662**  cap@posgrados.udelar.edu.uy **Tristán Narvaja 1513, apto. 101 CP**  11200. Montevideo, Uruguay

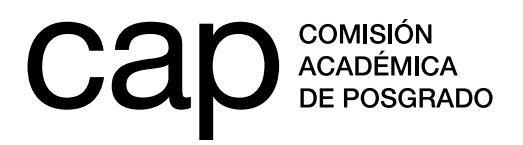

- **6.** También encontrará campos que se completan ingresando texto, estos son: *Título de la tesis*, *Capítulos trabajados hasta el momento*, *Carta de motivación* y *Nombre completo/número de documento del tutor*. Verifique el número máximo de palabras para cada campo.
- **7.** Si desea completar parcialmente el formulario para trabajar en él en otra ocasión, deberá ingresar en *Grabar parcial*. No obstante, si desea finalizar la postulación y enviarla para ser evaluada, deberá ingresar en *Finalizar postulación*. No serán consideradas las candidaturas que no hayan sido enviadas a través de *Finalizar postulación*. Asegúrese de haber finalizado postulación antes de la fecha y horario limites del periodo de inscripción.
- **8.** Al *Finalizar postulación* se le presentará una vista de todos los datos ingresados. Allí podrá presionar los enlaces *Confirmar finalizar postulación* o *Volver al formulario de postulación* para realizar cambios.
- **9.** En el caso de elegir *Confirmar finalizar postulación* se le presentará una confirmación como la siguiente. En el caso de no recibir tal confirmación deberá comunicarse con la CAP a través del correo **postulaciones@posgrados.udelar. edu.uy** para verificar que su candidatura fue recibida.

Su postulación ha sido registrada, en breve recibirá un correo electrónico de confirmación

Aceptar

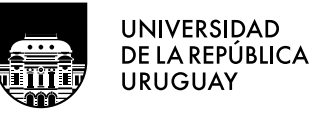